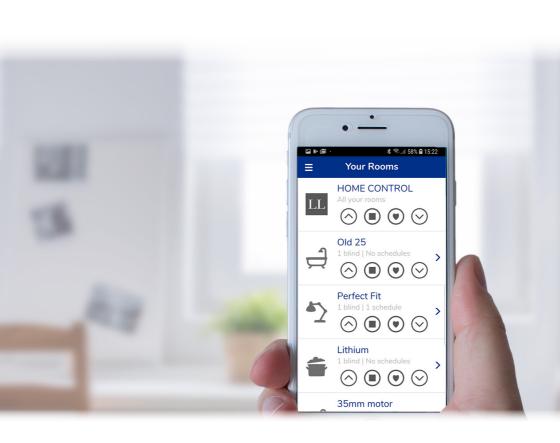

## Home Hub

Amazon Alexa, Google Home & Control4 Integration Step by Step Guide

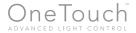

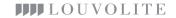

# Amazon Alexa, Google Home & Control4 Integration Step by Step Guide

#### Click a bullet point to access page quicker

- How to connect to Google Assistant
  - » Tap on "Add"
  - » Choose the option "Set up device"
  - » Choose the option "Have something already set up?"
  - » Add Neo Smart Blinds
  - » Enter your login information for Neo Smart Blinds app
  - » If necessary, change the name or rooms of blinds, and finish the process
- Google Assistant voice commands
- How to connect Amazon Alexa
  - » Access Skills & Games
  - » Enable the Neo Smart Blinds skill
  - » Enter your login information for your Home Hub Controller
  - » Authorize Amazon Alexa
  - » Discover devices
- Amazon Alexa voice commands
- Using Alexa to control all blinds
  - » Access the Devices page
  - » Add a group
  - » Name your group as "All blinds"
  - » Select the all rooms and save
  - » Use the name of the group in the voice command
- Amazon Alexa routine
- Amazon Alexa Scenes
- Control4 Integration
- Help

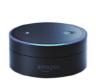

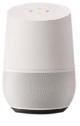

#### How To Connect To Google Assistant

You will need the Google Home app and a Google Assistant enabled device (speaker or phone).

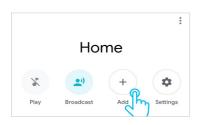

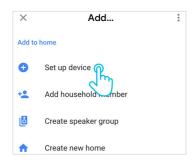

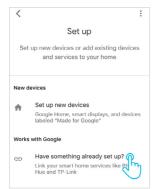

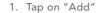

Open the Google Home app, then tap on the plus button.

If you have multiple Google accounts, make sure you are using the one linked to your Google Assistant enabled device. To switch accounts, tap on the user button, located on the navigation bar located on the bottom right corner of the screen.

2. Choose the option "Set up device"

On the Add screen, tap on the option "Set up device".

3. Choose the option "Have something already set up?"

On the Set up screen, under the "Works with Google" section, tap on the option "Have something already set up?".

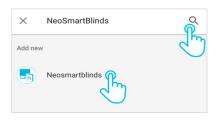

#### 4. Add Neo Smart Blinds

Tap on the magnifier button located in the top right corner of the page. Search for Neo Smart Blinds and tap on it.

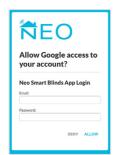

#### 5. Enter your login information for

Neo Smart Blinds app

Provide your Neo Smart Blinds login information (email and password). Tap on the allow button to proceed.

For a brief moment, the Google Home app will show a white page with the message "Accounts were linked". Wait for the app redirect you to the next step.

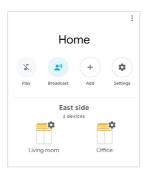

### 6. If necessary, change the name or rooms of blinds, and finish the process

Google Assistant will automatically assign your blinds to new rooms or existing rooms (when there is a name match between the 2 apps).

If necessary, you can edit each device info. Tap on the blind icon, then tap on the information you want to change.

#### Google Assistant Voice Commands

To control all blinds in the same Google Assistant room, start by choosing "open" or "close" then add the room name and the word "blinds" or "shades", plural form, at the end.

Hey Google, open/close [room name] blinds/shades.

To control individual blinds, start with "open" or "close" then just add the blind name. Do not add the word "blind", "blinds", "shade" or "shades" at the end.

Hey Google, open/close [blind/shade name].

Here are some practical examples.

Hey Google, open kitchen blinds.

Google Assistant will open all blinds assigned to the kitchen room.

Hey Google, close behind the sofa.

Google Assistant will close the blind/shade with the name "behind the sofa".

Hey Google, open kitchen blinds.

Google Assistant will open all blinds assigned to the kitchen room.

Hey Google, open blinds.

Google Assistant will open all blinds assigned to the room your Google speaker is also assigned to.

If you're using a phone or your Google speaker was not assigned to any room, all your shades on your account will open.

Hey Google, close all blinds.

Google Assistant will close all blinds assigned to all the rooms you have.

#### How to Connect Amazon Alexa

If you have two or more Home Hub Controller, please note that all Controllers need to be online in order for Alexa to work properly.

Amazon Alexa is being sold in several countries, including US, UK, Canada, Australia and New Zealand (early this year, as Amazon announced). Our Amazon Alexa Skill is available in English in 4 locales (UK, US, CA, AU).

You can connect your Home Hub Controller to your Amazon Echo, Echo Dot or Echo Show and use voice commands via Alexa to control your blinds. All you need is to have the Amazon Alexa app in your device with an account set up and follow the steps below.

#### 1. Access Skills & Games

Open the Amazon Alexa app on your device and tap on the menu located in the upper left corner. Then, tap on "Skills & Games".

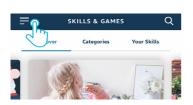

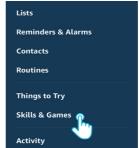

#### 2. Enable the Neo Smart Blinds skill

Using the search field, search for Neo Smart Blinds. Tap on the Neo Smart Blinds icon, then tap on "Enable to use" button.

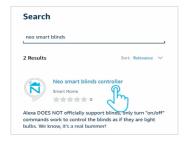

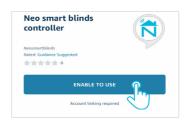

#### 3. Enter your login information for your Home Hub Controllers

Provide your Neo Smart Blinds login information (email and password).

Tap on "Allow" to proceed.

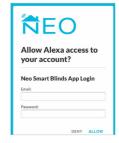

#### 4. Authorise Amazon Alexa

Before accepting, make sure your Home Hub Controller is online (plugged into the wall charger and with pulsing cyan/blue-green LED). Tap on the Authorize button.

Go back to the Alexa app; it will prompt you to discover devices. If you don't see this option, tap on the left corner menu, then choose Devices

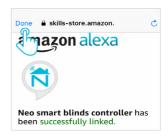

#### 5. Discover devices

To discover devices, use the voice command "Alexa, discover devices".

Since Amazon Alexa doesn't support blinds, your Home Hub Controller rooms will be under the "Switches" section of the Alexa app.

Scenes in the Home Hub Controller app will be also imported to the Alexa app.

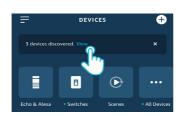

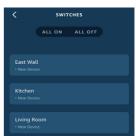

#### Amazon Alexa Voice Commands

Currently, only turn on (to open blinds) and turn off (to close blinds) commands are supported by Amazon Alexa. They can be used either with room names from the Home Hub Controller app or groups that you have created in the Amazon Alexa app with rooms assigned.

Alexa, turn on Kitchen

"Kitchen" is the name of a room in the Smart Controller app.

Alexa, turn on all blinds

"All blinds" is the name of a group in the Amazon Alexa app

#### Using Alexa to Control All Blinds

Creating a group in the Alexa app with all your Home Hub Controller rooms is easy and will allow you to control all your blinds with a single voice command. To create a group, follow the step-by-step instructions below.

#### 1. Access the Devices page

Open the Amazon Alexa app, tap on the menu icon in the upper left corner, then select Home Hub.

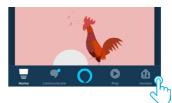

#### 2. Add a group

Tap on the plus button located on the top right corner of the app. On the bottom of the page, tap on "Add Group".

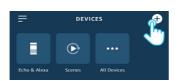

# CROUPS Office 1 New Device Add Group

#### 3. Name your group as "All blinds"

The name of the group is the keyword you are going to use in the voice command. In this example we chose "All blinds". Remember to always choose names that will sound natural to you.

Tap on the next button to continue.

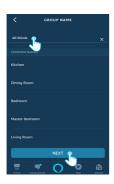

#### 4. Select the rooms and save

Select all Home Hub Controller rooms by tapping on it. Remember, they will be all switches because Amazon Alexa doesn't support blinds yet.

Tap on the Save button to save the group.

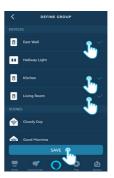

#### 5. Use the name of the group in the voice command

Use the command "Turn off" to close all blinds and "Turn on" to open them. Alexa, turn off all blinds.

#### Amazon Alexa Routine

When creating routines in the Alexa app, you can include imported rooms or imported scenes from the Home hub Controller app. To do that, when adding an action to your routine, tap on "Smart Home", then select "Control device" or "Control scene". The desired room or scene will be listed on the page.

#### Amazon Alexa Scenes

Scenes made in the Home Hub Controller app will be imported to the Alexa App when using the "Alexa, discover devices" command or by using the "Discover Scenes" button located at the bottom of the Scenes page.

#### Control4 Integration

Please, send an email to us with the information below and we will send you the instructions with the driver for Control4 integration. The information below is necessary to always send to you any further driver update.

• Your name • Your email • Your company's name

Send your email to: smart.support@louvolite.com

#### Help

If you require any assistance then please contact Louvolite tech support on:

+44 (0)161 882 5000 or send your enquiry to onetouchsupport@louvolite.com

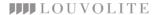